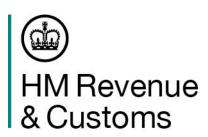

# Goods Vehicle Movement Service (GVMS)

06 December 2021

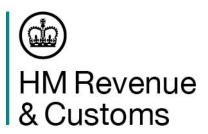

## **Question One**

Have you moved goods between the EU and GB and vice versa since 1 January 2021?

- a. Yes, I have successfully moved goods during that time
- b. Yes, but my goods were stopped at the border due to incomplete documentation
- c. No, I have not moved goods since 1 January because I am unclear on the processes
- d. No, I had no plans to move goods at this stage

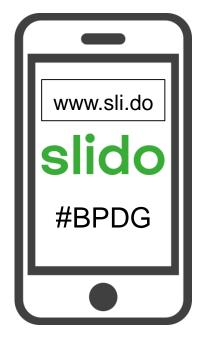

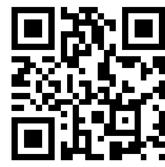

## Step-by-step guide to:-

- Registering for GVMS
- Creating a Goods Movement Reference (GMR)
- > How to check if you need to report for an inspection
- > How to avoid and correct common errors
- ➤ Help and Support available

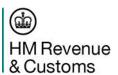

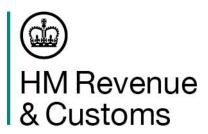

## **Question Two**

Which of the following statements best applies to you/your business?

- I know what procedures are required to move goods between the EU and GB
- I know some, but not all of the procedures required to move goods between the EU and GB
- c. I do not know what procedures are required to move goods between the EU and GB

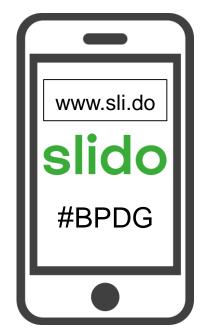

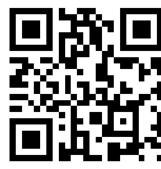

# About the Goods Vehicle Movement Service (GVMS)

On 31/12/20 the UK Government introduced a new IT platform called the Goods Vehicle Movement Service (GVMS) to support the Pre-Lodgement model for both imports and exports and to facilitate Transit movements.

The pre-lodgement model (developed as an alternative for where border locations may not have the space and infrastructure to operate temporary storage regimes) ensures that all declarations are pre-lodged before they board - this will maintain flow, especially at high volume RoRo locations.

#### **GVMS** enables:

- declaration references to be linked together so that the person moving the goods (e.g., a driver)
  only has to present one single reference (Goods Movement Reference or GMR) at the frontier
- the linking of the movement of the goods to declarations, enabling the automatic arrival/departure of goods within HMRC systems.
- Automation of the Office of Transit function, marking the entry of goods into NI or GB
- notification of the risking outcome of declarations (held or cleared) in HMRC systems to be sent to the person in control of the goods by the time they physically arrive in GB.

GVMS has been live for goods moving under CTC (Common Transit Convention) procedures into GB, since 1 Jan 2021. It will be used for both imports and exports from 1 January 2022 as well as goods moving under TIR (Transports Internationaux Routiers or International Road Transports) procedures.

HM Revenue & Customs

## Registering for GVMS

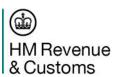

## **How to Register for GVMS**

Step 1

Use any Search Engine to search for GVMS registration.

Select the gov.uk search result \_

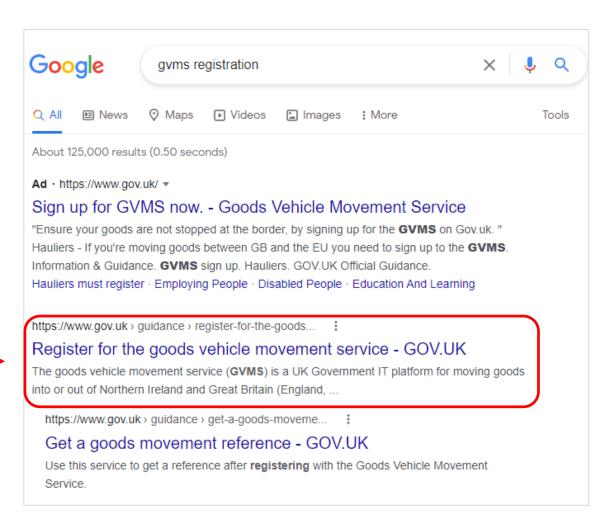

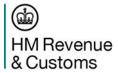

## Step 2

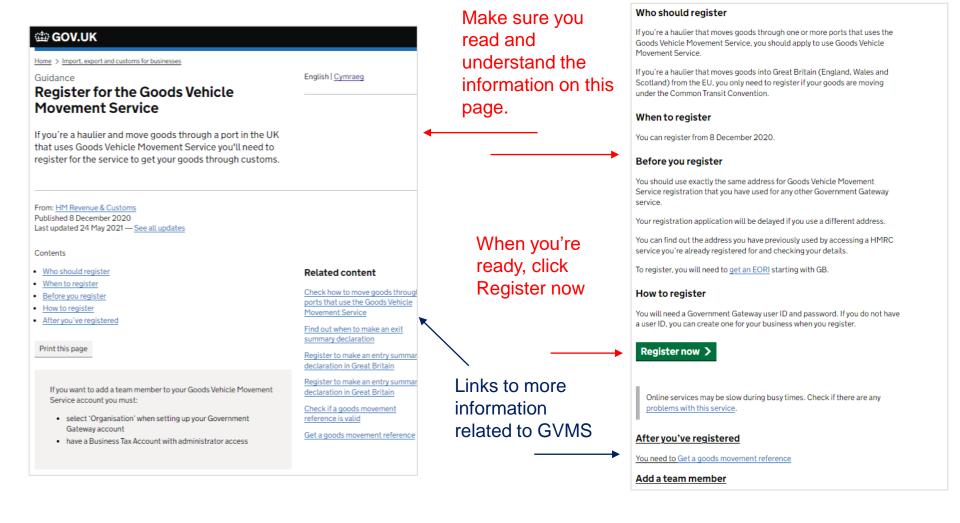

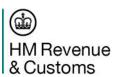

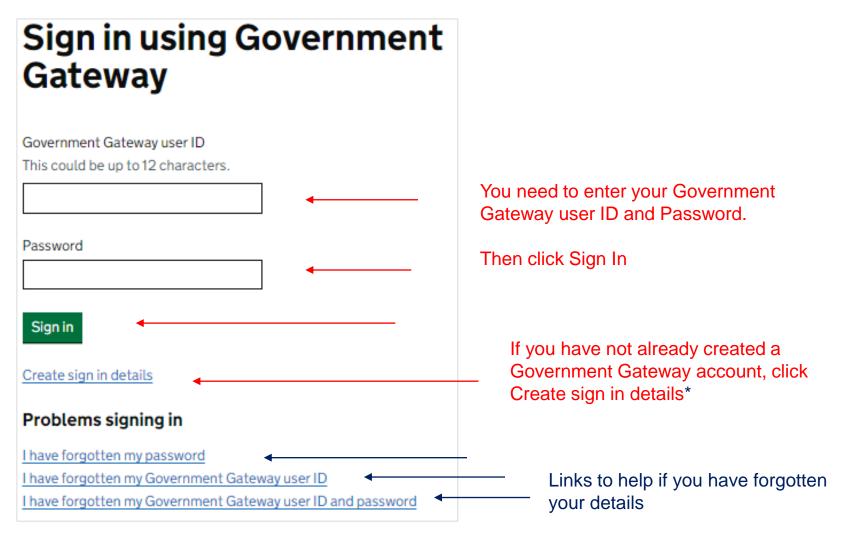

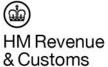

\*when you create sign in details these will be displayed on the screen immediately.

## Your Government Gateway user ID is linked to an EORI

Our records show that the Government Gateway user ID you signed in with is connected to the EORI:

GB987654312000

Your registration will be linked to this EORI.

If you use a different EORI most of the time then you should <u>sign out and sign</u> <u>back in</u> using the Government Gateway user ID linked to the EORI you would like to register with.

Continue

Is this page not working properly? (opens in new tab)

Confirmation that your Government Gateway ID has been found and that your GVMS registration will be linked to the same EORI number

**Click Continue** 

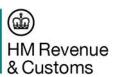

Note: The registration process takes approximately 5 minutes to complete. This is based on a user having when you create sign in details these will be displayed on the screen immediately.

## **Application confirmed EORI** number: GB123456789101 What happens next You are now enrolled to Get a goods movement reference. Continue

Your application to register for GVMS has now been confirmed.

You're ready to go!

**Click Continue** 

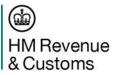

## **Multi Factor Authentication**

The first time you sign in to your Government Gateway account after registering for GVMS, you will need to set up additional security – this is called Multi Factor Authentication.

**Click Continue** 

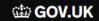

## You need to set up additional security

This is to make sure only you can sign in.

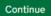

Get help with this page

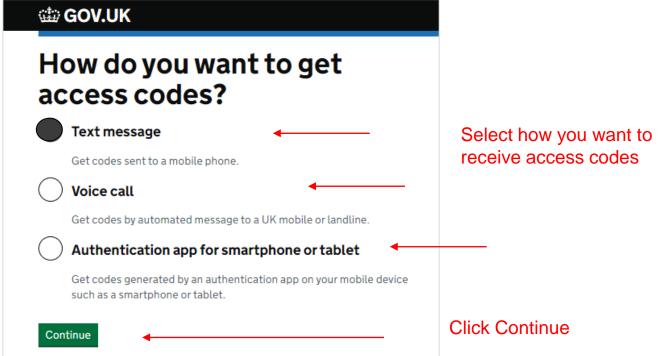

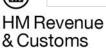

If you chose 'Text Message' as the option, you are asked if the mobile number is a UK mobile.

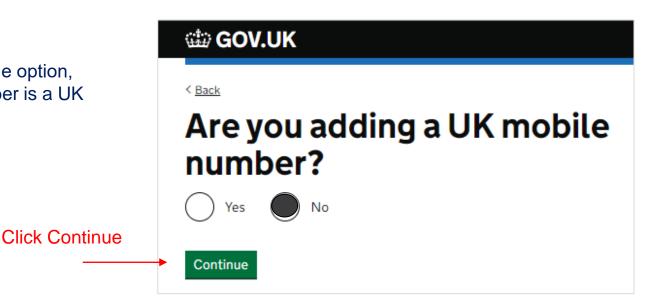

**∰** GOV.UK

< Back

Enter the English language name of the country of the mobile phone number

## Enter a country for this mobile phone number

Italy (+39)

Choose a different way to get access codes

Click Continue

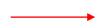

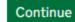

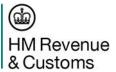

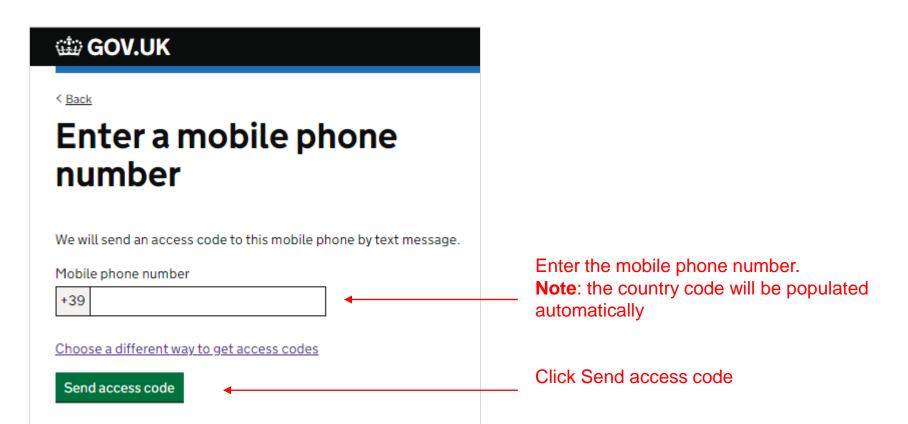

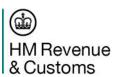

You'll then be sent an access code to the mobile phone number you've provided

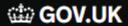

< Back

## Enter the access code

We have sent a 6 digit access code to +39

It may take a few minutes to arrive

If you have a UK mobile your 6-digit code will arrive from the phone number 60 551.

Access code

Problems with this code? Try another option

Continue

Enter the access code

Click Continue

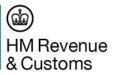

## You've now set up your additional security.

Every time you sign in to your Government Gateway account after this you will be asked to enter a new access code which will be sent to you

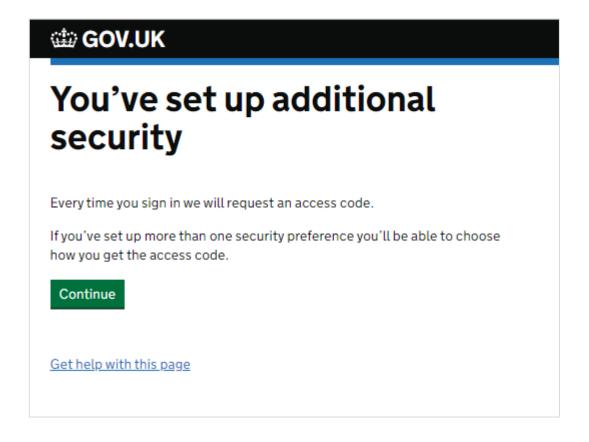

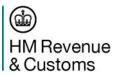

# Creating a Goods Movement Reference (GMR)

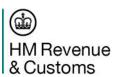

## How to Create a Goods Movement Reference

Step 1

This is the GVMS dashboard

View or create goods movement references (GMRs)

Click here to create a new GMR

For each GMR the driver moving the goods will need to:

- · present a copy of the GMR at the port of departure
- use the 'Check if you need to report for an inspection' service (opens in new tab) while crossing with the goods

Create a new GMR

#### Goods movement references

Is this page not working properly? (opens in new tab)

| Goods movement reference ID     | Vehicle or trailer number | Planned route                          | Status |
|---------------------------------|---------------------------|----------------------------------------|--------|
| GMR C A2KE LAWK                 |                           |                                        | Draft  |
| GMR A UNIT Y7PZ                 |                           |                                        | Draft  |
| GMR A ZNQT WYIZ                 | BN78 NKJ                  | Hook of Holland (Rotterdam) to Harwich | Draft  |
| GMR A 9KH9 PPMC                 |                           |                                        | Draft  |
| GMR C PTRD JAXL                 | EO68 WAA                  | Cairnryan to Larne                     | Draft  |
| View GMRs that have completed t | heir crossing -           |                                        |        |

There is a link to check if you/your driver needs to report for an inspection

You can view your draft andpreviously completed GMR's

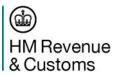

< Back

## Where is this crossing going from and to?

From a port in the European Union (EU) or Norway into Great Britain (England, Scotland and Wales)

From Great Britain into Northern Ireland

From Northern Ireland into Great Britain

Continue

Is this page not working properly? (opens in new tab)

Step 3

You must check you've entered the correct route because it cannot be changed after this step.

Click Save and continue

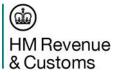

Step 2

Select your route then click continue

< Back

## Check the direction

Direction

From a port in the European Union (EU) or Norway into Great Britain (England, Scotland and Wales)

Change

## Creating a draft goods movement reference

You can use this draft goods movement reference to make transport bookings.

You must complete all mandatory fields, but you can make changes at any time before the driver checks in at the port.

You will not be able to change the direction once you create a draft good movement reference.

Save and continue

Is this page not working properly? (opens in new tab)

## Your draft goods movement reference (GMR) has been created

When you're happy you've read and understood everything here, click Continue to

start entering the

data

You can only use a draft GMR to make transport bookings. You must complete your GMR to use it for moving goods.

Your draft GMR is: GMR A 2QHL OUEQ

#### Add more information to this draft to complete your GMR

This can be done at any time before you travel, but you will need to leave enough time to gather all the information needed.

#### Check the status of your completed GMR

Track the progress of your GMR by checking its latest status on the dashboard, for example, to see if it has been checked in, or embarked.

You must check the status of your GMR and correct any errors before travelling to the port.

- If you are moving goods under the Common Transit Convention (CTC)
- ► If you have a European Union (EU) Export Accompanying Document (EAD)

Continue

Go back to the dashboard

Is this page not working properly? (opens in new tab)

There are different pieces of information on this page, including ....

Your GMR - you need to make sure the driver has this before checking in

Additional information to help you

A link to go back to the dashboard A link to report issues with the page

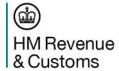

## Update GMR A XT1U XVDN direction: EU to GB

1. About your crossing

Select the planned route

This page gives you 3 sections that need to be completed:

1. Your journey

2. Your vehicle, and

3. Your declarations

We'll show these in order. First select your planned route

2. About your vehicle

Confirm if the driver will travel with the vehicle

Enter unit reference numbers

Cannot start yet

3. About your declarations

<u>Confirm if the vehicle contains goods</u>

Not started

Enter declaration reference numbers Cannot start yet

Completing your goods movement reference

You must complete all of the sections relevant to this crossing before you go to the port.

If a section is marked completed then the answers are stored.

Go back to dashboard

Delete this goods movement reference

Is this page not working properly? (opens in new tab)

A note to remind you to complete all of the sections before you go to the port.

An extra link on this page, compared to the last page. This one is a chance to delete the whole GMR.

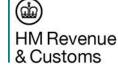

Not started

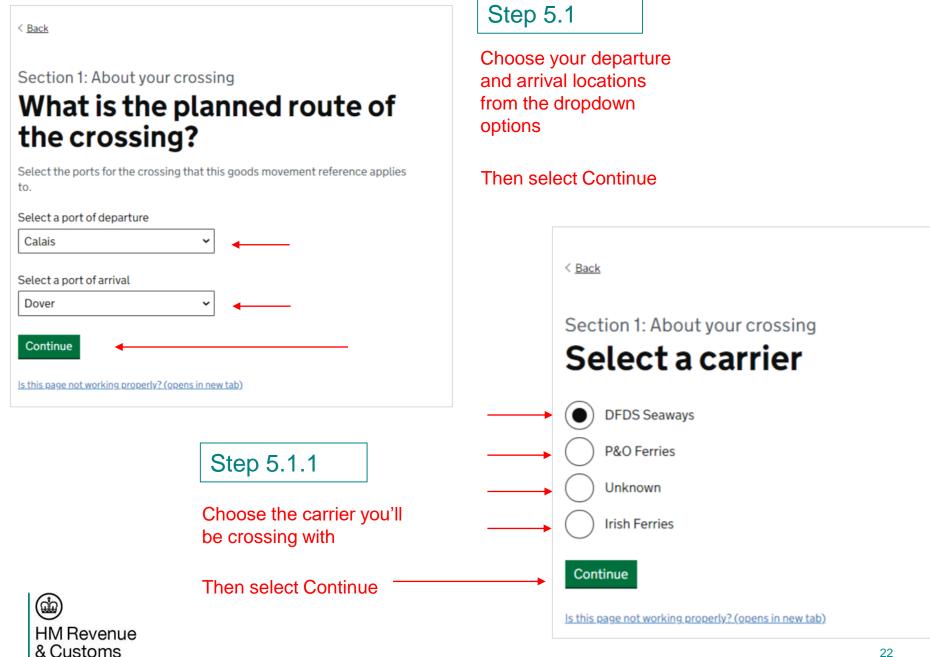

## Update GMR A XT1U XVDN direction: EU to GB

We'll update our vehicle information next

1. About your crossing

Completed

You can now see that we've completed Section 1.

2. About your vehicle

Select the planned route

Confirm if the driver will travel with the vehicle

Enter unit reference numbers

Cannot start yet

3. About your declarations

Confirm if the vehicle contains goods

Enter declaration reference numbers

Cannot start yet

We can choose to update Section 2 or 3 next but there are some parts we can't complete before others

Completing your goods movement reference

You must complete all of the sections relevant to this crossing before you go to the port.

If a section is marked completed then the answers are stored.

Go back to dashboard

Delete this goods movement reference

Is this page not working properly? (opens in new tab)

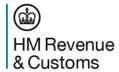

Section 2: About your vehicle

Will the driver be travelling
with the vehicle on the
crossing?

This means the driver will be driving the vehicle onto the ferry or train at the
port of departure and driving it off at the port of arrival to continue the
journey.

Yes, the driver will be travelling with the vehicle

No, the goods will be unaccompanied on the crossing

Step 5.2.1

Now we can fill in the vehicle Registration details and select Continue

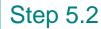

Tell us if this is an Accompanied movement or an Unaccompanied movement

Then select Continue

| < <u>Back</u>                                                                     |
|-----------------------------------------------------------------------------------|
| What is the vehicle registration number (VRN) of the vehicle making the crossing? |
| The VRN is the number found on a vehicle's number plate or licence plate.         |
| CU57 OMS                                                                          |
| Continue                                                                          |
| Is this page not working properly? (opens in new tab)                             |

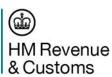

Is this page not working properly? (opens in new tab)

## Update GMR A XT1U XVDN direction: EU to GB

#### 1. About your crossing

Select the planned route Completed

#### 2. About your vehicle

Confirm if the driver will travel with the vehicle

Enter the vehicle registration number

Completed

#### 3. About your declarations

Confirm if the vehicle contains goods Not started

Enter declaration reference numbers Cannot start yet

#### Completing your goods movement reference

You must complete all of the sections relevant to this crossing before you go to the port.

If a section is marked completed then the answers are stored.

Go back to dashboard

Delete this goods movement reference

Is this page not working properly? (opens in new tab)

You can still go back to the dashboard

You can still delete the GMR

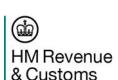

Finally we'll add our declaration

details

This page has been updated to show that we've completed Sections 1 and 2

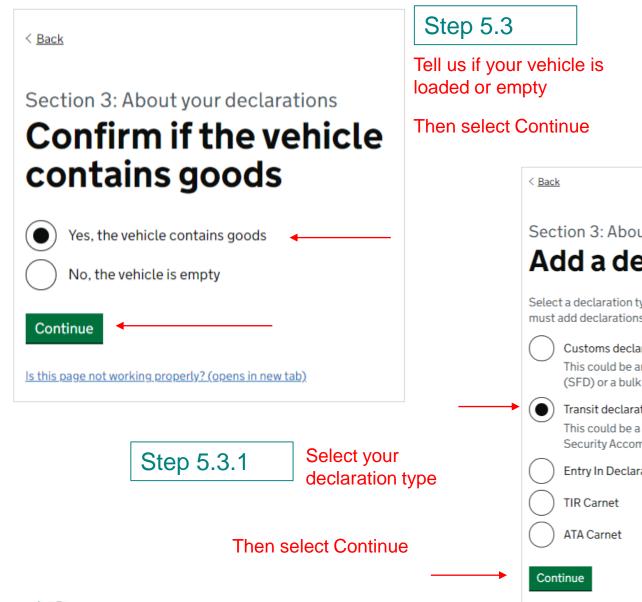

HM Revenue & Customs

You can add as many declaration types as you need to - but only one at a time

Section 3: About your declarations Add a declaration Select a declaration type to add it to this goods movement reference. You must add declarations one at a time, but you can add as many as you need to. Customs declaration This could be an import declaration, a simplified frontier declaration (SFD) or a bulk import reduced data set (BIRDS) Transit declaration This could be a Transit Accompanying Document (TAD) or a Transit Security Accompanying Document (TSAD) Entry In Declarant's Records (EIDR) Is this page not working properly? (opens in new tab)

Step 5.3.2

You're prompted for the Transit MRN

And asked to confirm the type of transit document\*

Then select Continue

< Back Section 3: About your declarations **Enter a transit Movement** Reference Number (MRN) It is 18 characters in the format 2 numbers then 2 letters followed by 14 numbers or letters. For example, 12AB12345678910111 11LT123456789011234 Confirm the type of document Transit Accompanying Document (TAD) Transit Security Accompanying Document (TSAD)

There is useful information to help you identify the correct format

Step 5.3.3

You can change or remove a declaration

Section 3: About your declarations

## You have added 1 declaration

You must add declarations for all goods on this crossing.

Add another declaration

Help with errors

Transit declaration Change Remove

Reference 11LT12345678901123

Safety and security

Status OK

You must add declarations for all goods on this crossing.

Add another declaration

Continue

Is this page not working properly? (opens in new tab)

You can add more declarations

Then select Continue

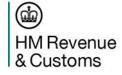

Continue

Is this page not working properly? (opens in new tab)

\*TSADs cannot currently be used to provide Safety & Security information

## Update GMR A XT1U XVDN direction: EU to GB

1. About your crossing

Select the planned route Completed

We've now completed all of the sections needed for the GMR.

#### 2. About your vehicle

| Confirm if the driver will travel with the vehicle | Completed |
|----------------------------------------------------|-----------|
| Enter the vehicle registration number              | Completed |

#### 3. About your declarations

| Confirm if the vehicle contains goods | Completed |
|---------------------------------------|-----------|
| Enter declaration reference numbers   | Completed |

## Completing your goods movement reference

You have completed all of the sections relevant to this crossing. Select continue to check your answers before you go to the port.

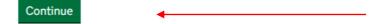

You're prompted to check your answers before you proceed to the port

Select Continue

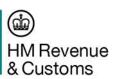

Final Step

## This is your final chance to make sure you've entered the correct information

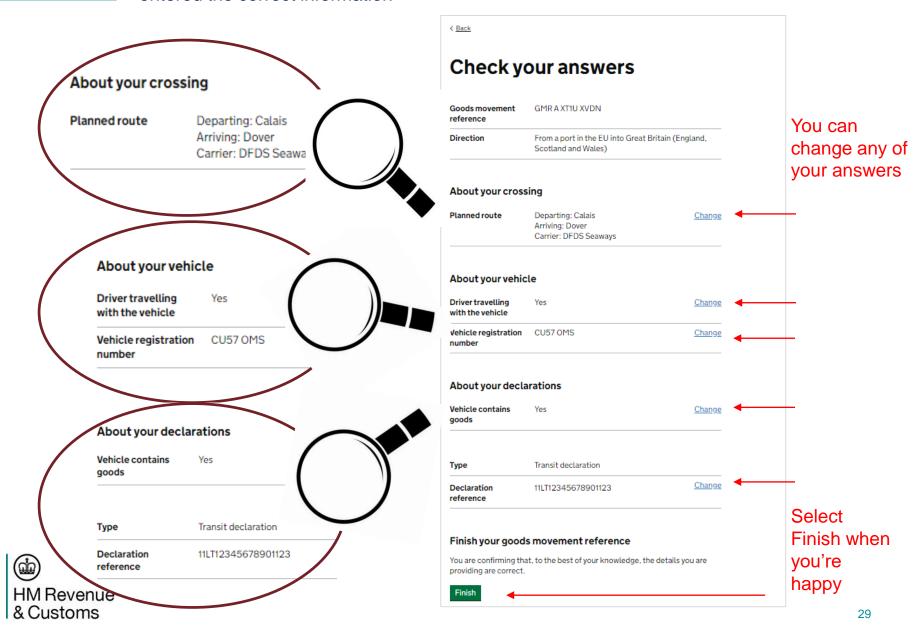

## Now you have your GMR

## This page tells you what to do next

The barcode can be scanned at check-in

Print the GMR if you need to give it to a driver

Use the links to check if you need to report for an inspection

## Present this goods movement reference at the port

**GMR A XT1U XVDN** 

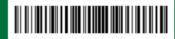

Planned route

Calais to Dover

Vehicle registration number CU57 OMS

Print or save as PDF

## What happens next

#### For drivers

#### Present GMR at port

The driver will need to present this goods movement reference (GMR) at the port of departure.

#### Check if an inspection is needed

To find out if an inspection of their goods is needed the driver should use the 'Check if you need to report for an inspection' service (opens in new tab)
before arriving at their port of arrival or departure. Use the links to check if you need to report for an inspection

#### For hauliers

Before the goods travel to the port of departure you will need to:

- give a copy of this GMR to the driver moving these goods they will need to present this at the port
- give the driver details of the 'Check if you need to report for an inspection' service (opens in new tab)
- · check for and correct any errors showing on the GMR dashboard

You can change any of the details for this GMR at any time before it is checked in. The barcode and reference will stay the same, so you only need to print or share this once.

You can also check for the latest status of this GMR on the dashboard.

Return to dashboard

#### Before you go

Your feedback helps us make our services better.

<u>Take our survey (opens in a new tab)</u> to share your feedback on this service. It takes about 1 minute to complete.

Is this page not working properly? (opens in new tab)

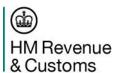

## Questions

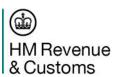

# How to check if you need to report for an inspection

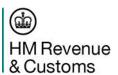

## How to check if you need to report for an inspection

Step 1

This is the opening page when you access the service. There is NO registration needed, to access this service

# Check if you need to report for an inspection This service is available in: English Welsh (Сумгаед) Bulgarian (български) Croatian (Hrvatski) Czech (Čeština) French (Français) German (Deutsch) Hungarian (Magyar)

Click on which language you'd like to view the service in

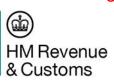

Lithuanian (Lietuviškai)

Romanian (Română)

Spanish (Español)

Polish (Polski)

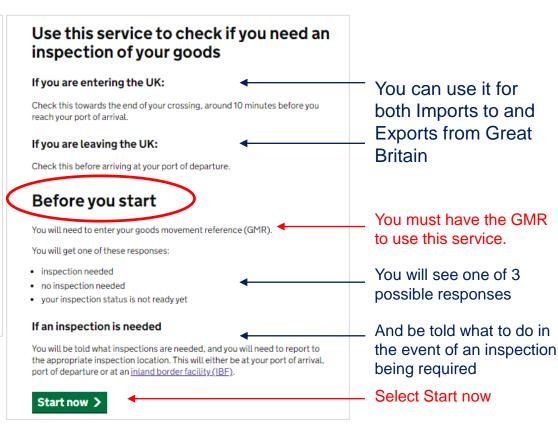

## What is your goods movement reference (GMR)? You will find this on the copy of the GMR you used to check in to this crossing.

It is 12 characters starting with GMR. For example, GMRA00002KW2.

GMRA00002KW1 Continue

If the GMR is entered incorrectly, you will see a message like this...

Enter the GMR

Select Continue

There is a problem

Enter a GMR in the correct format

## What is your goods movement reference (GMR)?

You will find this on the copy of the GMR you used to check in to this crossing. It is 12 characters starting with GMR. For example, GMRA00002KW2.

Enter a GMR in the correct format

**ABCDEFG** 

Continue

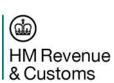

You are reminded where to find the

Check and re-enter the GMR in the

GMR and the correct format

correct format

Select continue

## Step 3

You could get a message advising the status is not available yet. That is because HMRC systems need to risk the declarations and send the result back to GVMS.

It will tell you to check again approximately 10 minutes before you get to the arrival border location

## Your inspection status is not ready yet

Your inspection status should be ready around 10 minutes before you reach your port of arrival. You can check again to see if it's ready using the button below.

Last checked at 13:48:26 CET on 23 August 2021

Check status again

Check another GMR

When you're ready, check the status again

Or check another

Or check another GMR

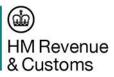

## No inspection needed

## What happens next

You do not need to report for an inspection of your goods, but you may still need to report for other controls.

## Other controls you may need to report for

Some goods movements still need other controls at their point of entry.

These include controls on:

- transit movements arriving in their country of destination (report to an office of destination)
- · movements of animals, plants, or organics
- goods covered by the Convention on International Trade in Endangered Species of Wild Fauna and Flora (CITES)

Check with your declarant.

## If you have no other controls to report for

You can continue from your port of arrival, to your destination.

Check another GMR

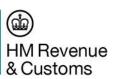

Further information tells you that you might need to report for other controls

Other controls are explained in more detail and could be:

- Certain transit movements
- DEFRA checks
- CITES checks

If you have checked with your declarant and no other controls are needed, you can carry on to your destination.

The result could be that you MUST report for an inspection.

## Inspection needed

The goods are not cleared from customs control.

You are advised that the goods have **NOT** cleared customs controls and told what you need to do next.

## What happens next

Report to UK Border Force for an inspection of the goods at your nearest customs inspection site. This is either at your port of arrival or inland. <a href="Checkgov.UK for details">Checkgov.UK for details (opens in new tab)</a>.

#### If you are ending a transit movement

You must also present the goods at your nearest office of destination. This is usually at the same inspection site.

#### You may also need to report for additional controls

Some movements need additional controls at their point of entry.

These include movements of:

- · food, animals or organics
- goods covered by the Convention on International Trade in Endangered Species of Wild Fauna and Flora (CITES)

Check with your declarant.

Check another GMR

Use this link to get more information about Inland Border Facilities (IBFs), including where you can go and how to book-in in advance.

You are told what to do if you're ending a Transit movement.

Further information tells you that you might need to report for additional controls

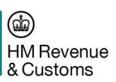

# How to avoid and correct common errors

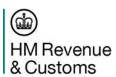

## How to correct errors

You need to check the status of your GMR in the GVMS dashboard.

Click the GMR reference to go back and correct errors

| Goods movement reference ID | Vehicle or Trailer<br>registration number | Planned route              | Planned departure<br>date and time | Status                      |
|-----------------------------|-------------------------------------------|----------------------------|------------------------------------|-----------------------------|
| GMR G FRAY RW2V             |                                           |                            |                                    | Draft                       |
| GMR O LEJF ME2G             | HT68 EER                                  | Tyne to Amsterdam          | 25/01/2021 at 19:20                | Draft<br>contains<br>errors |
| GMR I MEER WF7B             | GH66 BNG                                  | Rosslare to Fishguard      | 25/01/2021 at 17:40                | Complete                    |
| GMR O LEPP RM9P             | ME69 LAD                                  |                            | 24/01/2021 at 08:40                | Draft                       |
| GMR I UENR WE1B             |                                           | Le Havre to<br>Portsmouth  | 24/01/2021 at 19:10                | Draft                       |
| GMR I LRJJ JW9A             | AB69 DEF<br>T0252<br>T0345                | Folkestone to<br>Coquelles | 24/01/2021 at 22:40                | Complete contains errors    |

You can see clearly if there are any errors

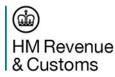

If you do not correct errors in the GMR the driver will be turned away from check-in and will need to move to a designated parking area or away from the port to resolve any issues with the haulier or intermediary who created the GMR.

## How to avoid common errors

Incorrect Transit Accompanying Document (TAD) Movement Reference Number (MRN) for Transit movements

Only the TAD MRN from NCTS is entered in the declaration reference box. If you enter an invalid number you will receive an error message

Incorrect Entry Reference Numbers (ERN) or Movement Reference Numbers (MRN) from CHIEF or CDS

if you enter an invalid ERN or MRN you will receive an error message.

## Entry in Declarants Records (EIDR)

You can only enter the EORI of a trader who is authorised to use 'Simplified Customs Declaration Procedures'. If the EORI is not authorised you will receive an error message.

Incorrect Vehicle Registration Number (VRN) and / or Trailer Reference Number (TRN)

You must ensure the correct Vehicle Registration Number and Trailer Reference Numbers are entered into the GMR. If the vehicle details in the GMR are different to the vehicle that arrives at the border location, you will not be able to board until the GMR is corrected.

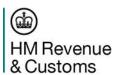

## Help and Support

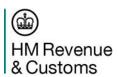

## **CIT Helpline**

Telephone: 0300 322 9434

08:00 - 22:00 Monday to Friday

08:00 - 16:00 Weekends

Select Option 1 for urgent issues outside of

these hours.

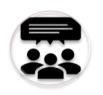

- General advice on GVMS
- Help moving goods at the border
- Problems registering for GVMS
- Error messages when creating GMRs
- 24/7 help for urgent issues preventing goods progressing through the border

 Government Gateway credential loss or reset

## **Online Services Helpdesk**

Telephone: 0300 200 3600

08.00 - 16:00 Monday to Friday

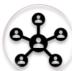

## **DeskPro**

Links from gov.uk pages 24/7
Staffed 08:00 - 18:00 Monday to Friday

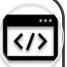

- Issues with gov.uk webpages
- Issues with GVMS Web User Interface

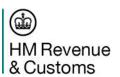

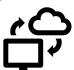

GVMS Availability and future planned downtime available on gov.uk

## Questions

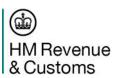

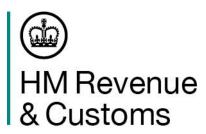

## **Question Three**

Following the webinar, I understand what I need to do to move goods between the EU and GB

- a. Yes
- b. No

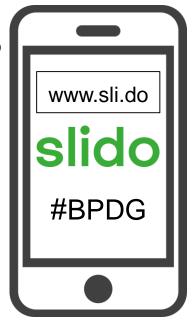

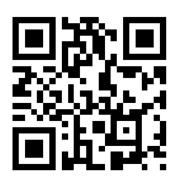

## Thank you

- HM Revenue & Customs
- Borders & Trade Group
- Haulier Account Management, Trader Readiness and Capability Co-ordination (TRaCC)

&

Haulier Operational Readiness, GB Delivery

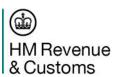